# LimeSurvey (Umfragetool)

# 1. Grundlagen LimeSurvey

1.1 Voraussetzungen

Jeder, der einen Account der FH Graubünden besitzt, kann das LimeSurvey nutzen. Das LimeSurvey kann mit allen gängigen Internet-Browsern (Internet Explorer, Firefox, Chrome und Safari) bedient werden.

Das LimeSurvey funktioniert auch auf den Handys, jedoch ist die Darstellung für eine sinnvolle Nutzung nicht optimal.

### 1.2 Baumstruktur

Eine Umfrage ist in einer Art Baumstruktur erfasst. Diese Baumstruktur muss von oben nach unten erstellt werden. Z.B. kann eine Frage nicht erstellt werden, wenn vorher keine Fragegruppe erstellt wurde.

- Umfrage

 $ightharpoonup$  Fragegruppen  $ightharpoonup$  Fragen

1.3 Hilfe und Beispiele

Hilfe und Beispiele sind unter der Adresse http://www.limesurvey.org zu finden.

# 2. Umfrage erstellen und bearbeiten

2.1 Anmelden

Den Link https://survey.fhgr.ch/admin öffnen und mit den Accountdaten der FH Graubünden anmelden.

Anmelden

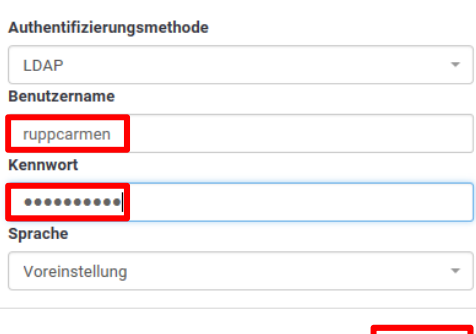

Anmelden

- 2.2 Umfragen
- 2.2.1 Umfrage erstellen

Eine neue Umfrage kann über verschiedene Wege erstellt werden:

1. Nach dem Anmelden erscheint ein Fenster wodurch direkt eine neue Umfrage erstellt werden kann. Dieses Fenster wird nur angezeigt, wenn noch keine Umfrage erstellt wurde.

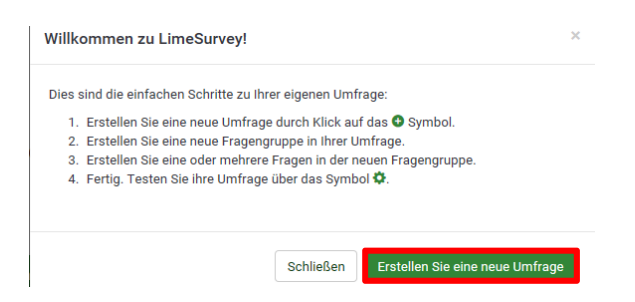

2. Auf der Startseite auf "Umfrage erstellen" klicken.

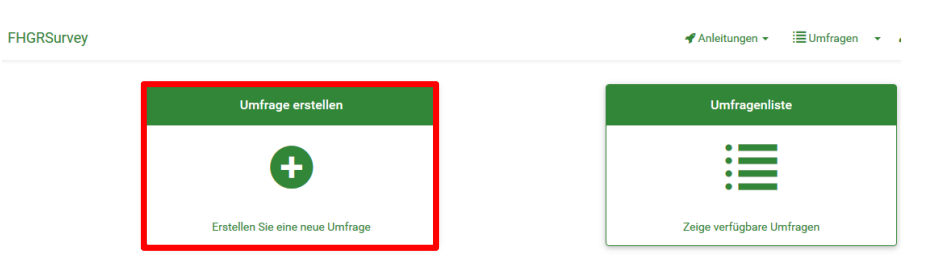

3. Auf der Startseite oben rechts auf den Pfeil neben "Umfragen" klicken und die Möglichkeit "Erstellen Sie eine neue Umfrage" auswählen.

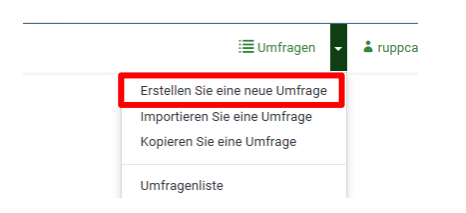

4. Auf der Startseite die "Umfrageliste" öffnen und im neuen Fenster oben links auf "Erstellen Sie eine neue Umfrage" klicken.

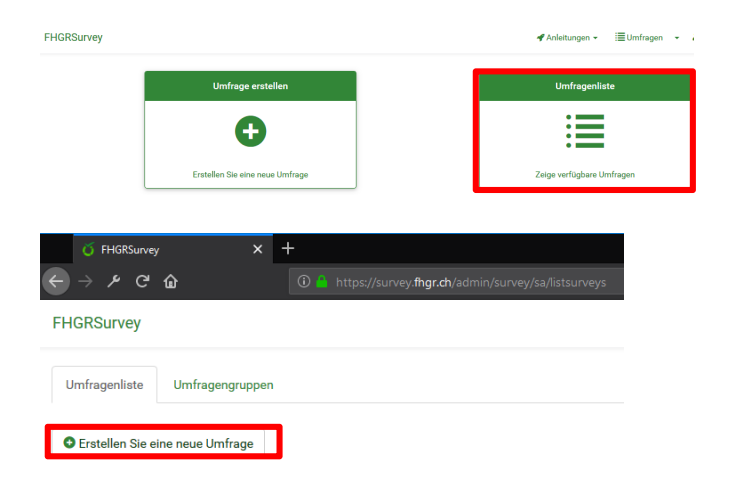

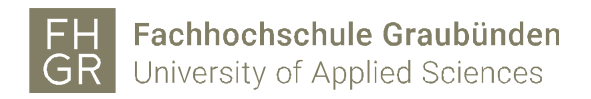

Im Bereich links muss ein Umfragetitel vergeben werden, sowie die Basis-Sprache ausgewählt werden. Die restlichen Felder sind optional.

Die "Beschreibung" wird während der ganzen Umfrage im Kopfbereich der Umfrage angezeigt.

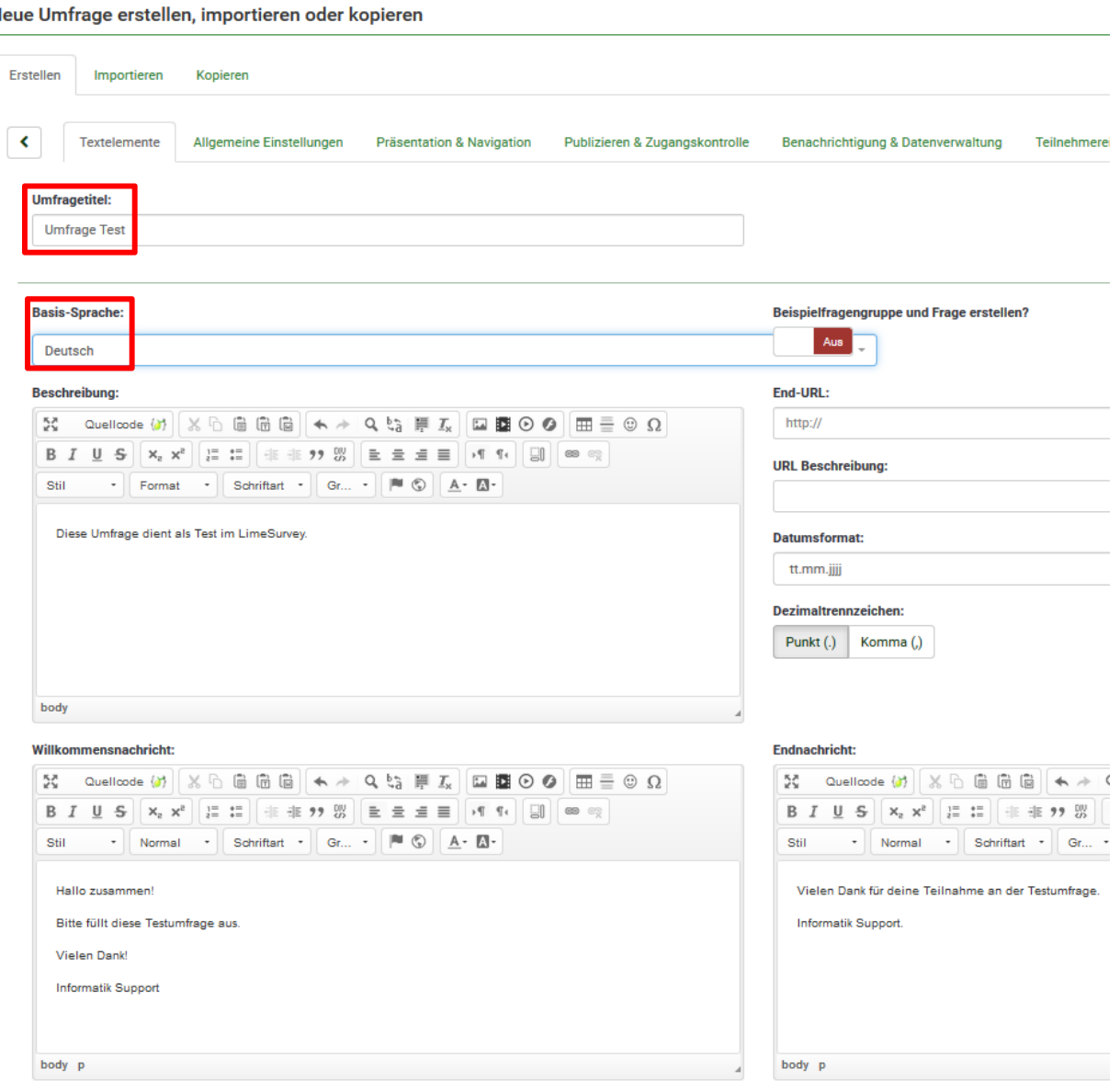

 $\overline{N}$ 

Unter "Allgemeine Optionen" kann beim "Format" zwischen drei Anzeigemöglichkeiten ausgewählt werden.

- Frage für Frage: Es wird nur eine Frage pro Seite angezeigt.
- Gruppe für Gruppe: Alle Fragen einer Fragegruppe werden pro Seite angezeigt.
- Alles auf einer Seite: Alle Fragen der Umfrage werden auf einer Seite angezeigt.

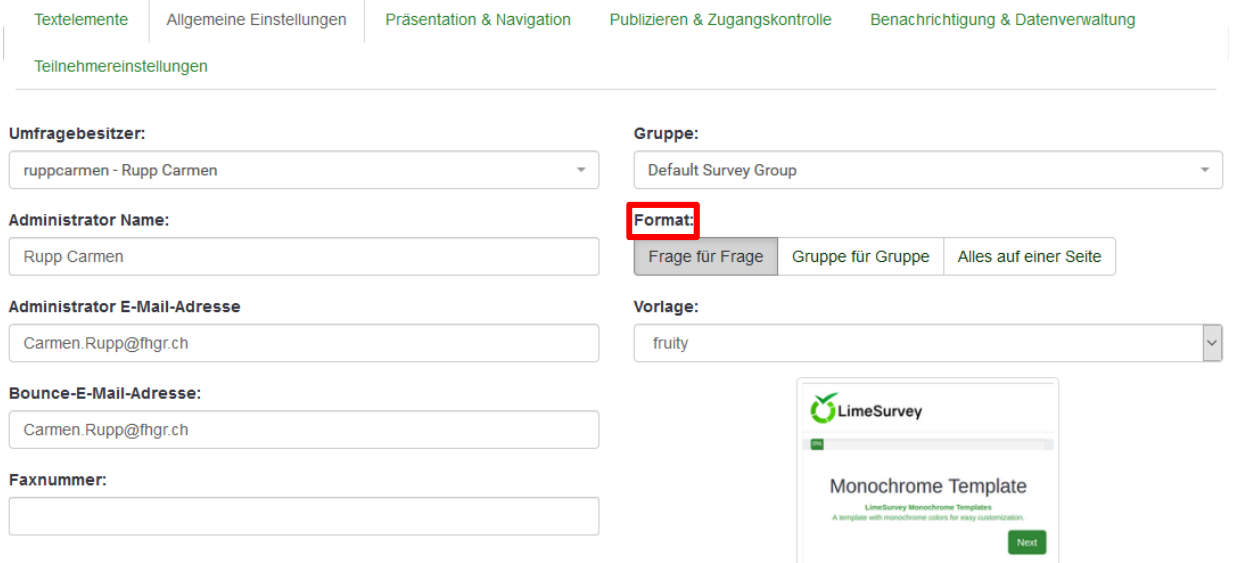

Unter "Präsentation & Navigation" können diverse Einstellungen zum Aussehen der Umfrage gemacht werden.

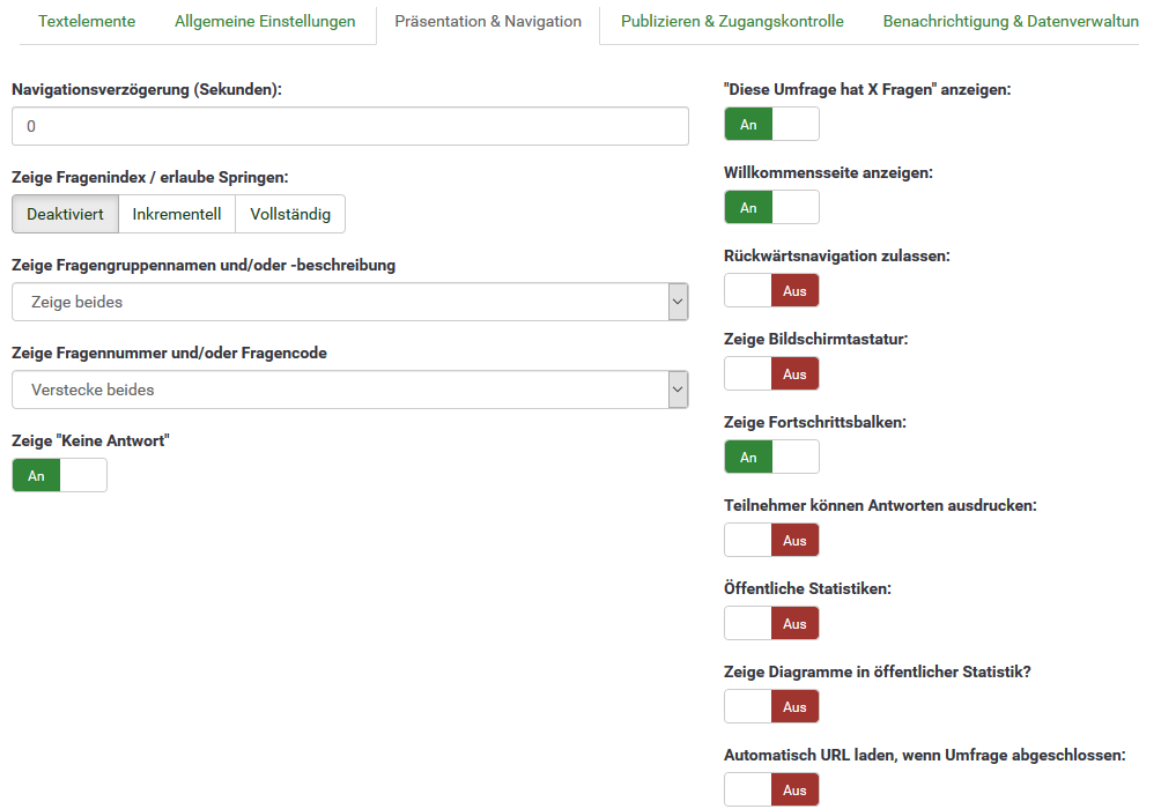

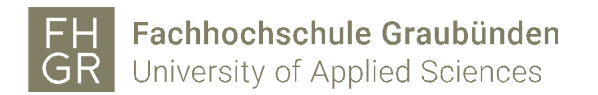

Unter "Publizieren & Zugangskontrolle" kann unter anderem das Start- und Enddatum eingegeben werden.

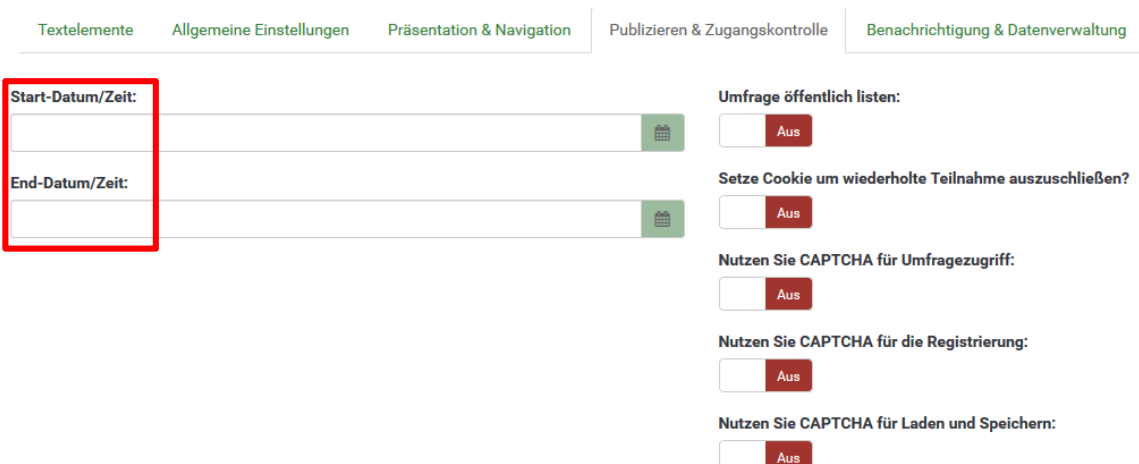

Unter "Benachrichtigung & Datenverwaltung" können Einstellungen über zusätzliche Informationen der Teilnehmer gemacht werden.

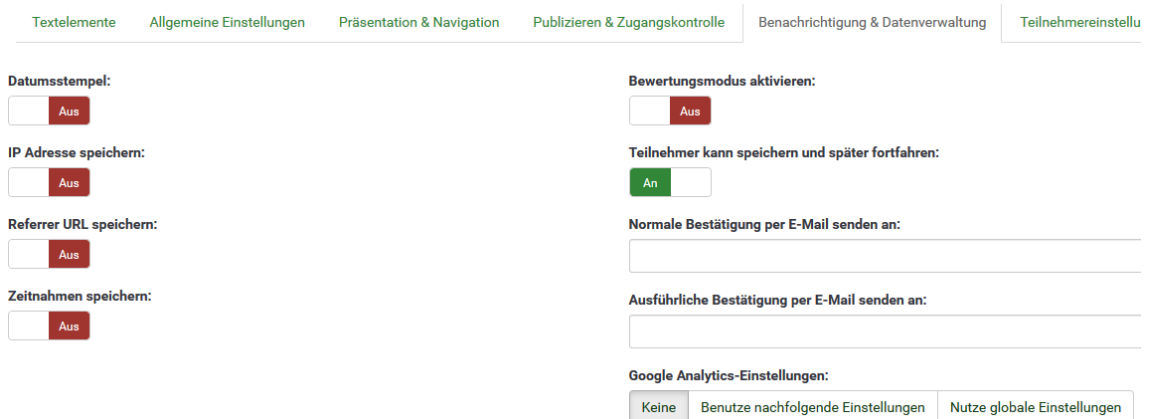

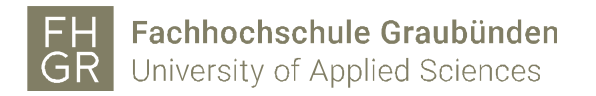

Unter "Teilnehmereinstellungen" kann z.B. eingestellt werden, ob anonymisierte Antworten erlaubt sind.

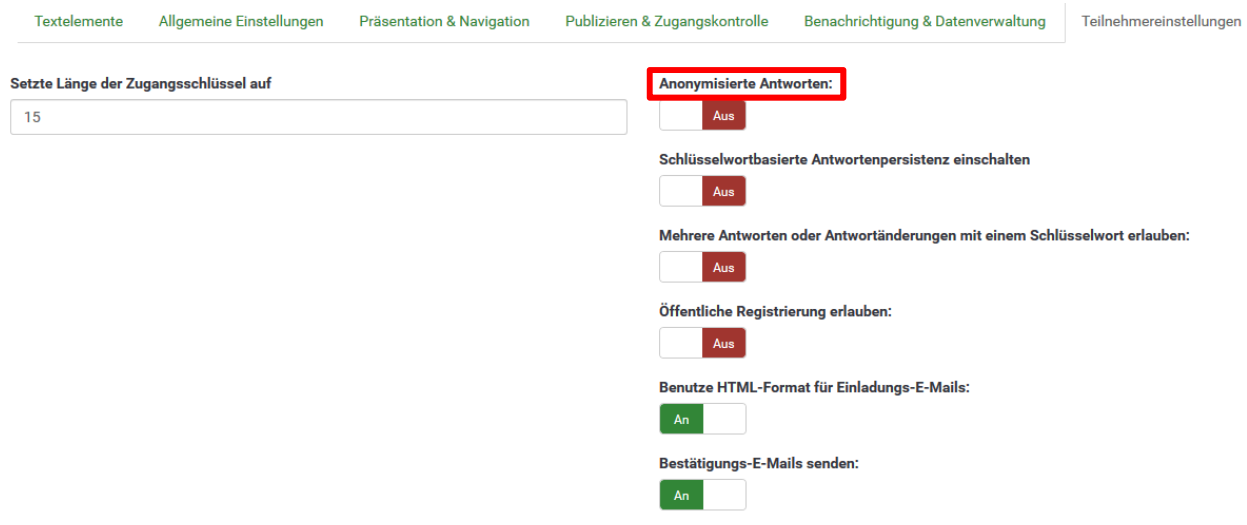

Wenn alle Einstellungen gemacht wurden oben rechts auf "Speichern" klicken.

### 2.2.2 Umfrage-Einstellungen ändern

Um die Einstellungen der Umfrage zu ändern oder eine zusätzliche Sprache auszuwählen über "Umfrage-Einstellungen" die Möglichkeit "Allgemeine Einstellungen" auswählen.

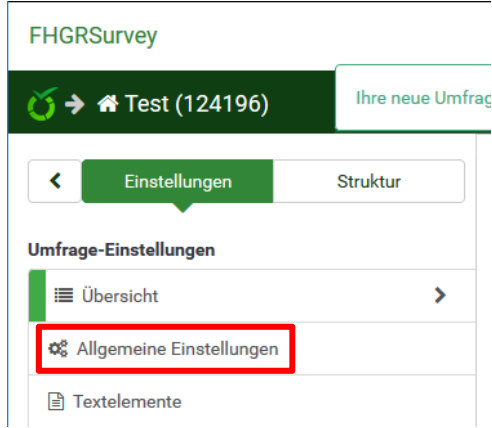

Unter "Allgemeine Umfrageeinstellungen" kann jetzt eine zusätzliche Sprache ausgewählt werden.

Allgemeine Umfrageeinstellungen

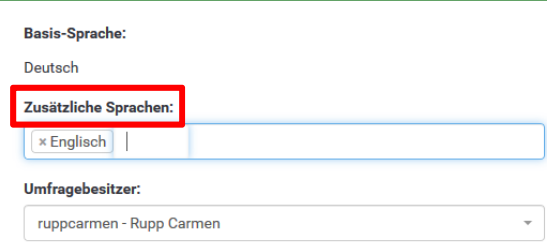

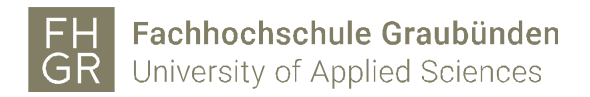

Wenn eine zweite Sprache hinzugefügt wurde, wird bei der Umfrage, der Fragegruppen und den Fragen ein weiteres Register mit der zweiten Sprache angezeigt. In diesem Register muss die Übersetzung eingetragen werden.

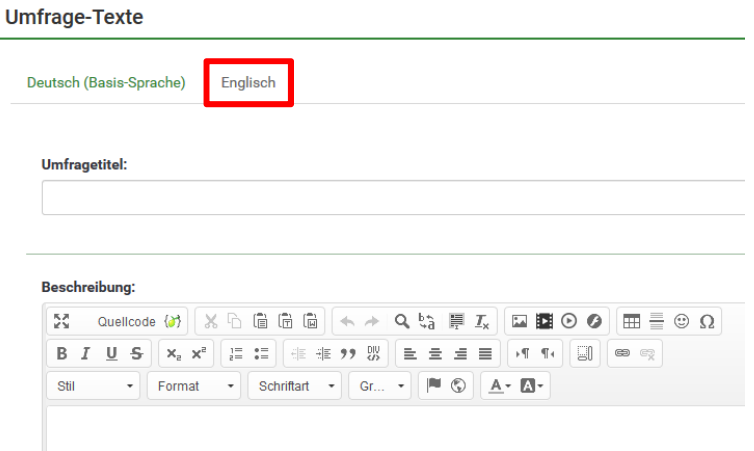

#### 2.2.3 Umfrage importieren

Um eine Umfrage zu importieren oben rechts auf den Pfeil neben "Umfragen" klicken und die Möglichkeit "Importieren Sie eine Umfrage" auswählen oder eine neue Umfrage erstellen und in das Register "Importieren" wechseln. Über "Durchsuchen" die entsprechende Datei auswählen und auf "Umfrage importieren" klicken.

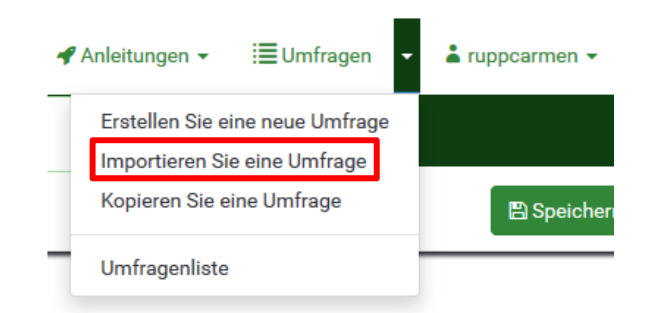

#### Neue Umfrage erstellen, importieren oder kopieren

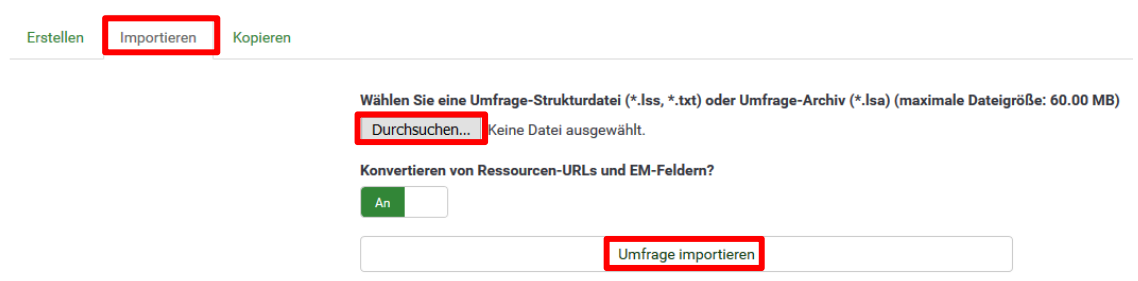

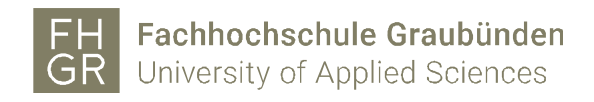

### 2.2.4 Umfrage kopieren

Um eine Umfrage zu kopieren oben rechts auf den Pfeil neben "Umfragen" klicken und die Möglichkeit "Kopieren Sie eine Umfrage" auswählen oder eine neue Umfrage erstellen und in das Register "Kopieren" wechseln.

Die zu kopierende Umfrage auswählen und den neuen Umfragetitel angeben. Wenn alle Einstellungen gemacht wurden auf "Umfrage kopieren" klicken.

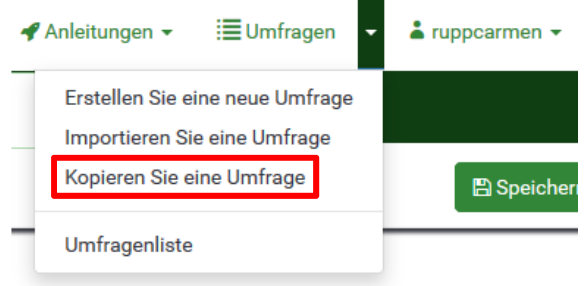

Neue Umfrage erstellen, importieren oder kopieren

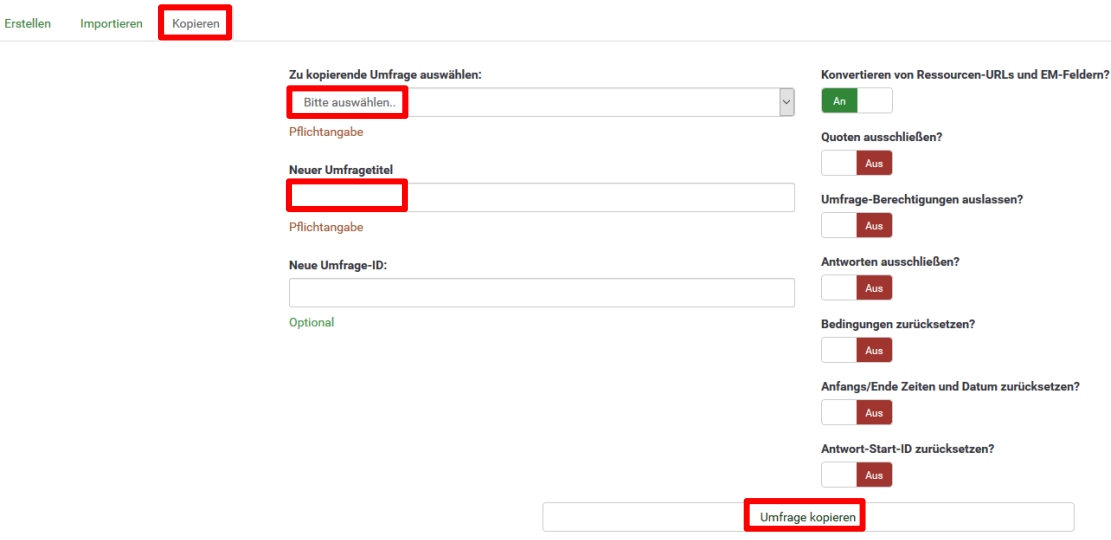

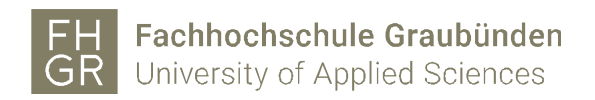

# 2.2.5 Umfrage exportieren

Um die Umfrage zu exportieren die entsprechende Umfrage öffnen und "Anzeige/Export" anklicken. Im neuen Fenster die gewünschte Möglichkeit auswählen und auf "Export" klicken.

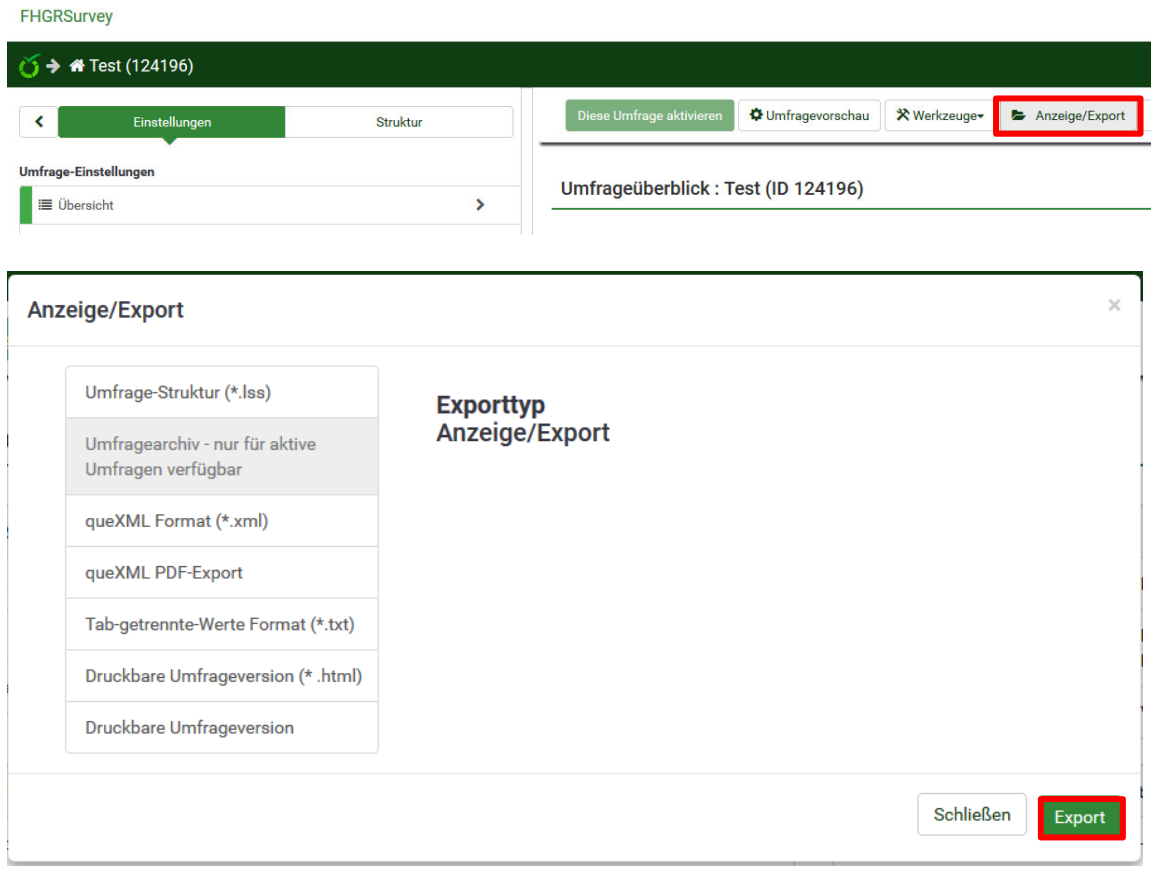

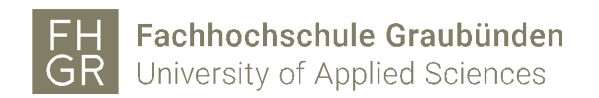

# 2.2.6 Umfrage löschen

Um die Umfrage zu löschen die entsprechende Umfrage öffnen und über das Register "Werkzeuge" die Möglichkeit "Umfrage löschen" auswählen.

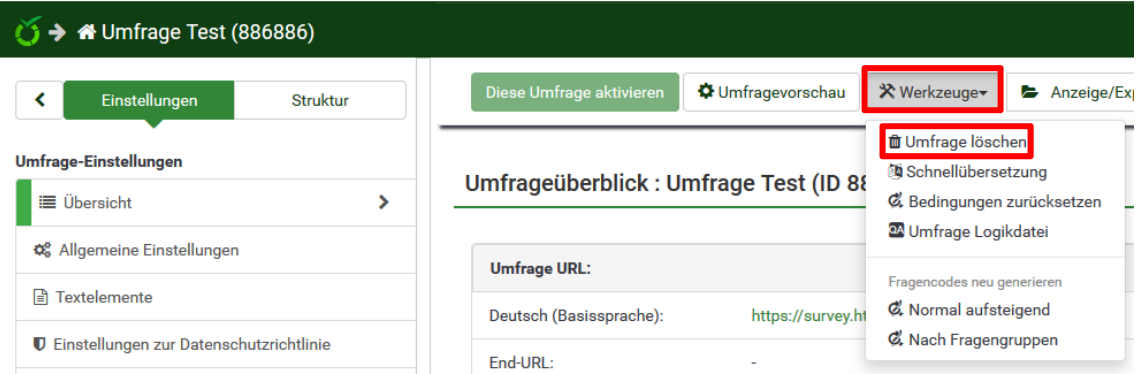

Es wird nachgefragt ob man sicher ist, dass die Umfrage gelöscht werden soll. Wenn die Umfrage nicht mehr benötigt wird, auf "Umfrage löschen" klicken.

#### Umfrage löschen

Warnung!

#### Sie sind im Begriff, diese Umfrage zu löschen... (886886)

Damit werden diese Umfrage und alle verknüpften Gruppen, Fragen, Antworten und Bedingungen gelöscht.

Es werden auch alle Ressourcen/Datein gelöscht, die für diese Umfrage hochgeladen wurden.

Wir empfehlen Ihnen, bevor Sie die Umfrage löschen, die Umfrage zu exportieren.

Umfrage löschen Abbrechen

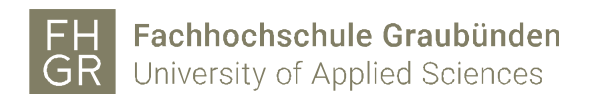

- 2.3 Fragegruppen
- 2.3.1 Fragegruppe erstellen

Es gibt zwei Möglichkeiten um eine neue Fragegruppe zu erstellen:

1. Links in der Navigation "Fragengruppen auflisten" auswählen und auf "Neue Gruppe hinzufügen" klicken.

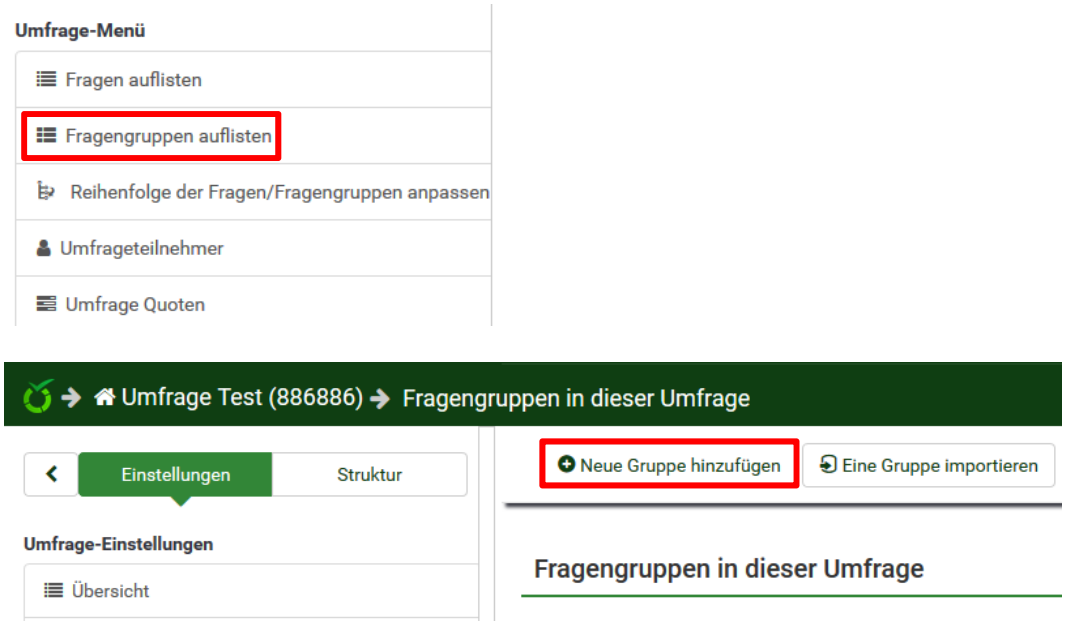

2. Links in der Navigation zu "Struktur" wechseln und "Fragegruppe hinzufügen" auswählen.

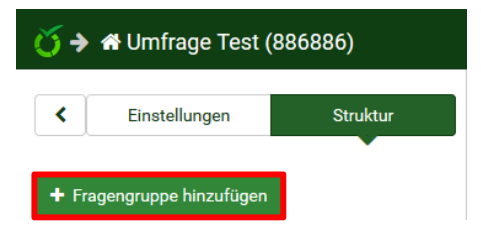

Der Titel der Fragegruppe muss eingegeben werden. Die Beschreibung der Fragegruppe ist optional. Wenn alle Angaben gemacht sind zwischen "Speichern", "Speichern und Frage hinzufügen" und "Speichern und neue Gruppe" klicken.

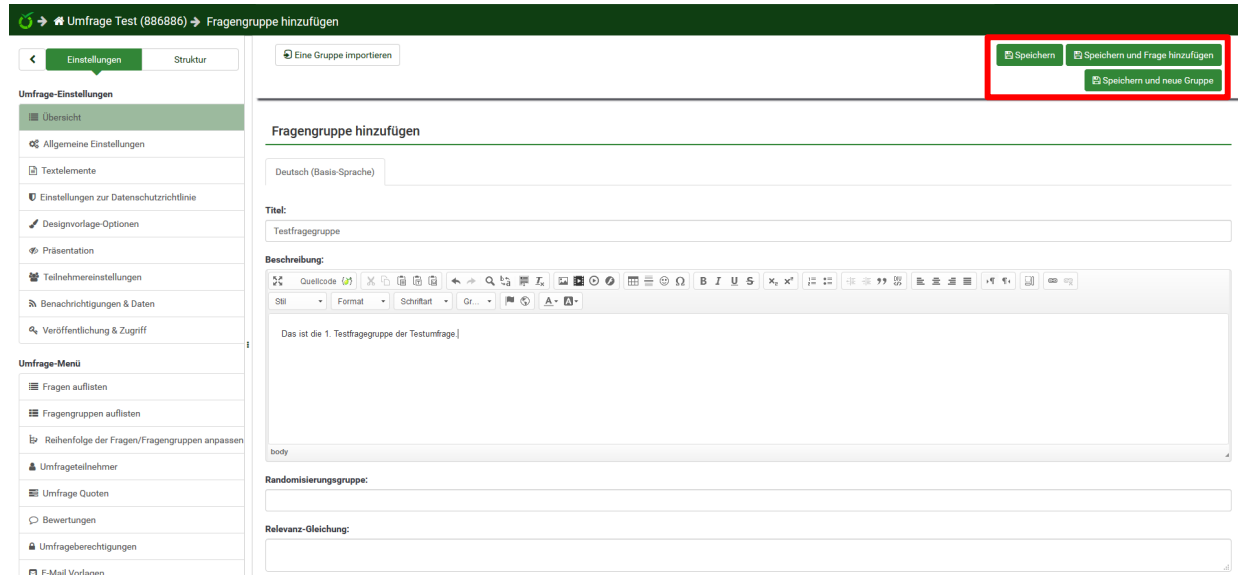

# 2.3.2 Fragegruppe importieren

Es ist möglich bereits existierende Fragegruppen zu importieren. Dazu auf "Fragegruppen auflisten" klicken und "Eine Gruppe importieren" auswählen.

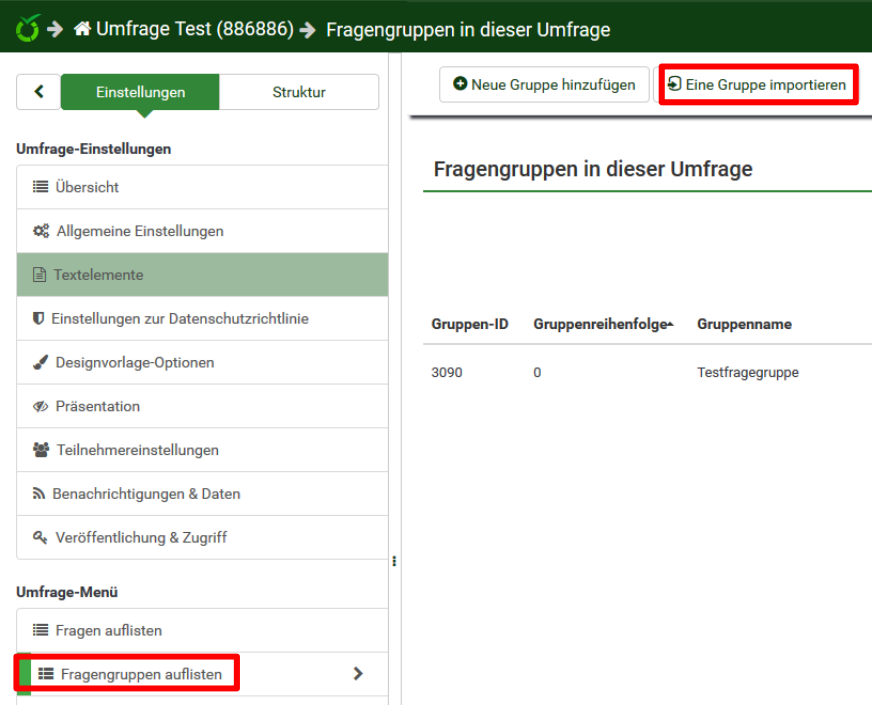

Über "Durchsuchen..." die entsprechende Datei auswählen und auf "Importieren" klicken.

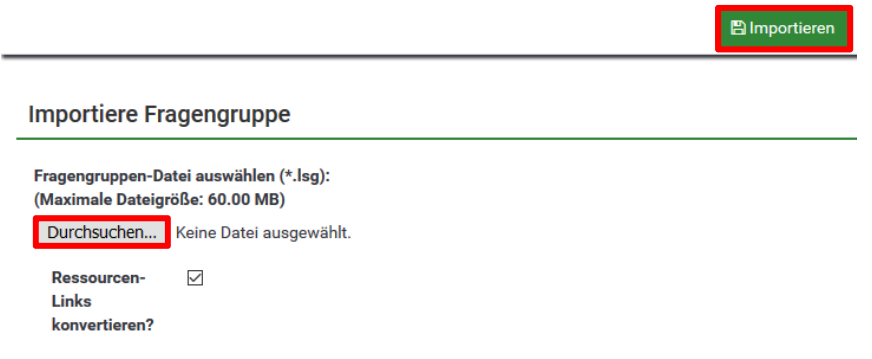

### 2.3.3 Fragegruppe bearbeiten

Links in der Navigation auf "Fragegruppen auflisten" klicken. Es werden alle erstellten Fragegruppen angezeigt.

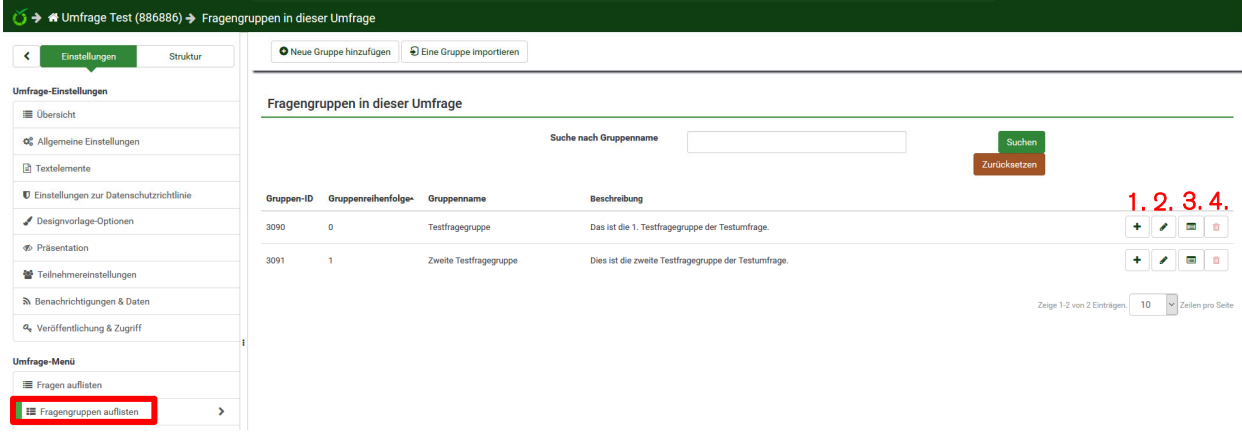

- 1. Frage hinzufügen
- 2. Fragegruppe bearbeiten
- 3. Gruppenübersicht anzeigen
- 4. Fragegruppe löschen

2.4 Fragen

 $\overline{\phantom{a}}$ 

2.4.1 Frage erstellen

Um eine Frage zu erstellen gibt es drei Möglichkeiten:

1. Links in der Navigation zur "Struktur" wechseln und über "Frage hinzufügen" eine neue Frage erstellen.

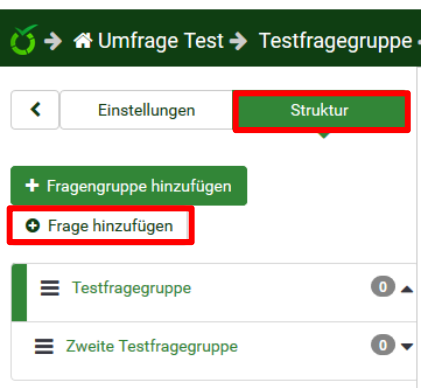

2. In der Navigation links auf "Fragegruppen auflisten" klicken und über das "+" in der entsprechenden Fragegruppe eine neue Frage erstellen.

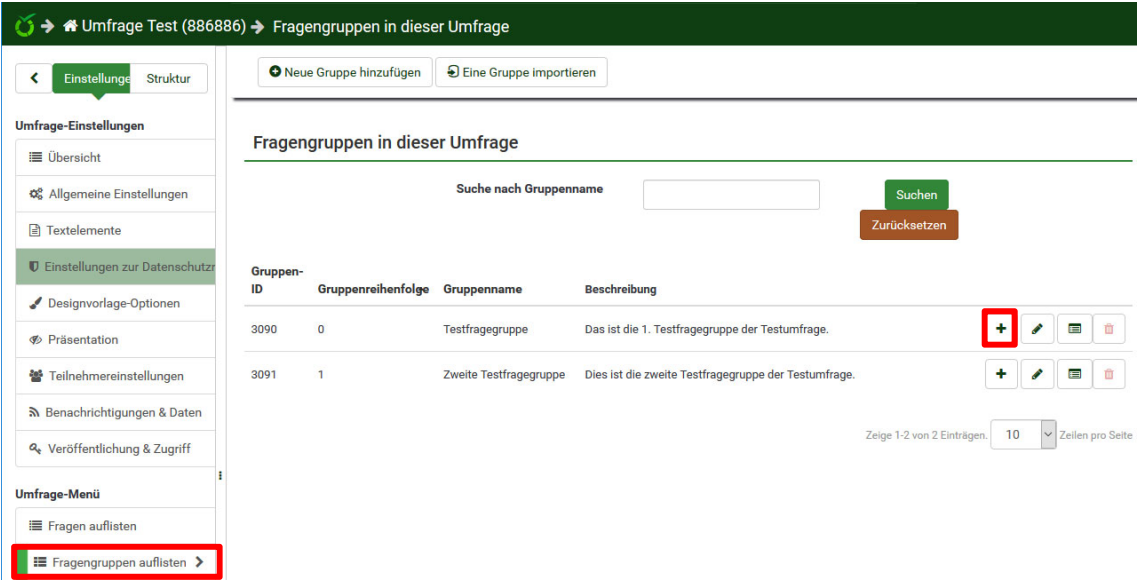

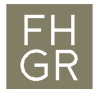

3. Links in der Navigation auf "Fragen auflisten" klicken und auf "Neue Frage hinzufügen" klicken.

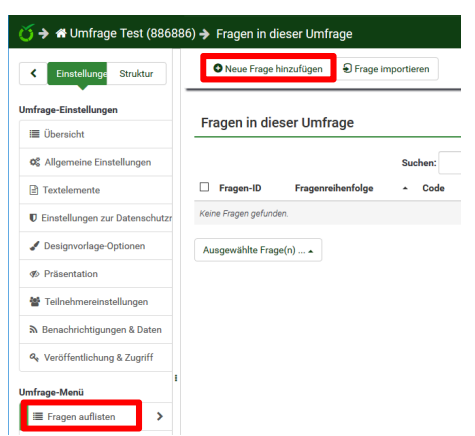

Der "Code" und die "Frage" müssen ausgefüllt sein. Der "Hilfetext" zu der Frage ist optional.

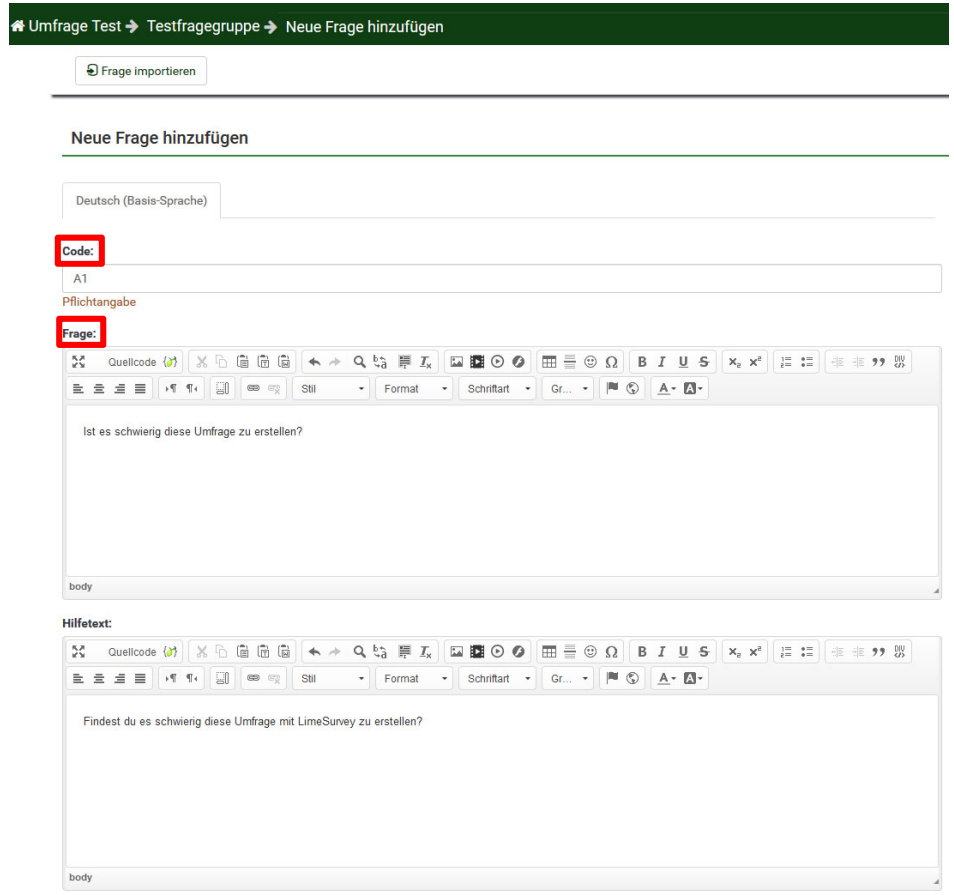

Unter "Allgemeine Optionen" können verschiedene Frage-/Antwortmöglichkeiten ausgewählt werden. Dazu auf den geöffneten Ordner klicken und im neuen Fenster einen Fragetyp auswählen. Wenn eine Möglichkeit angeklickt wird, wird eine Vorschau angezeigt.

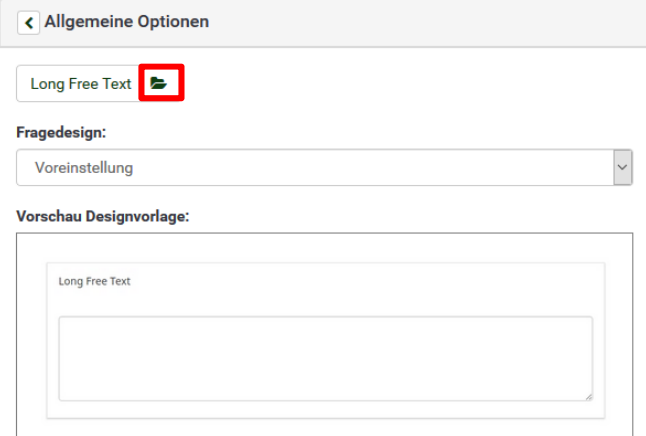

#### Fragetyp wählen

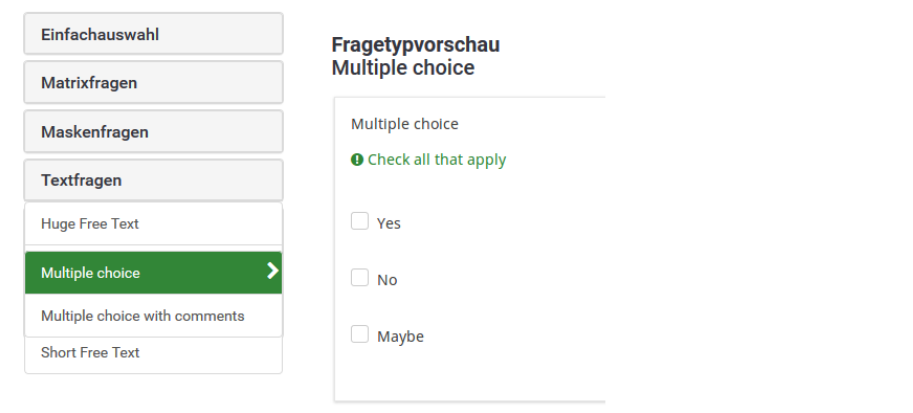

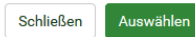

 $\overline{\times}$ 

Unter "Fragegruppen" kann zwischen den verschiedenen Fragegruppen gewählt werden.

Bei "Pflichtangabe" kann ausgewählt werden, ob die Frage eine Pflichtfrage sein soll oder nicht.

Unter "Anzeige", "Logik", "Sonstiges" und "Statistiken" können weitere Einstellungen zu der Frage gemacht werden.

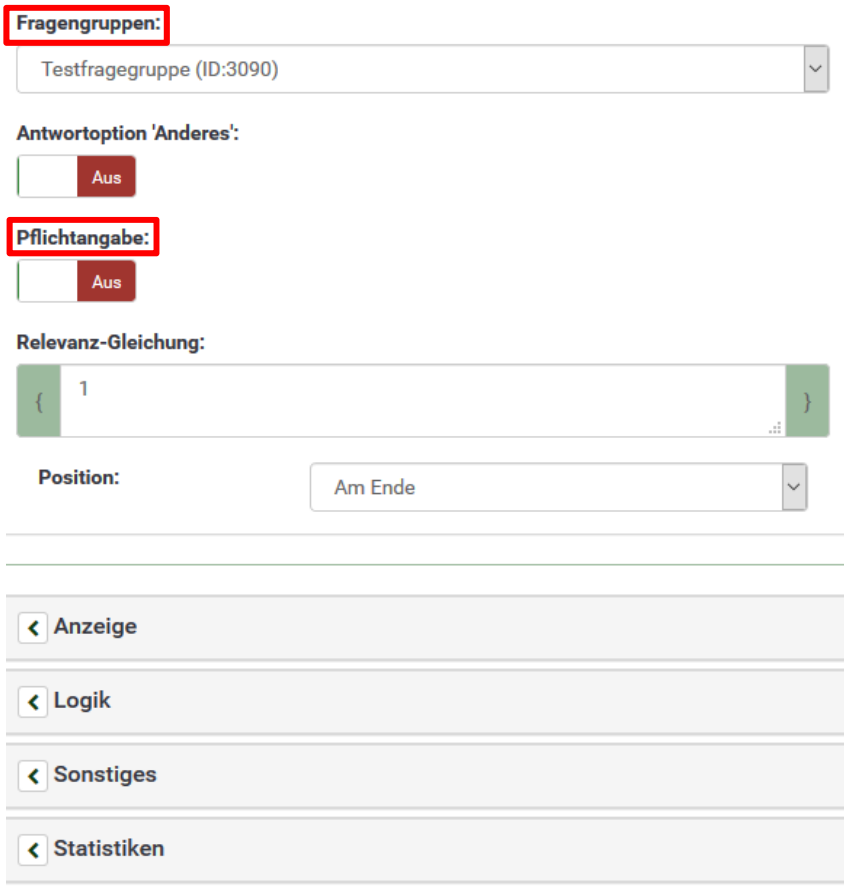

Wenn alles korrekt eingegeben ist oben rechts auf "Speichern" oder "Speichern und Neu" klicken.

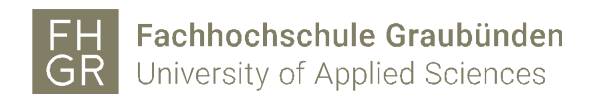

#### 2.4.2 Erweiterte Angaben

Es gibt Fragetypen (z.B. Matrix), bei denen nach dem Speichern noch weitere Angaben eingegeben werden müssen.

Die weiteren Angaben können über die Frageübersicht oder die dazugehörigen Symbole bearbeitet werden.

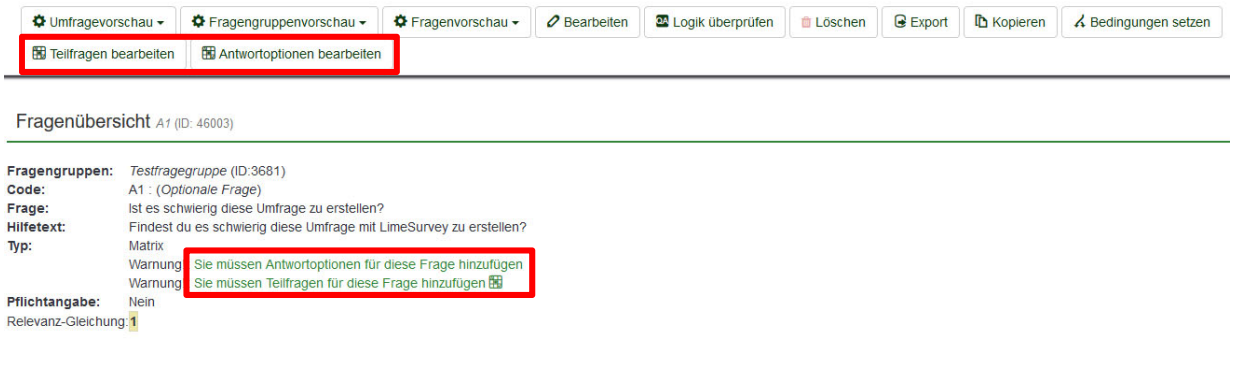

Den Text für die Teilfrage und die Antwortmöglichkeiten ändern und wenn nötig weitere Teilfragen und Antwortmöglichkeiten hinzufügen. Wenn alle Teilfragen und Antwortmöglichkeiten erstellt sind auf "Speichern und schliessen" klicken.

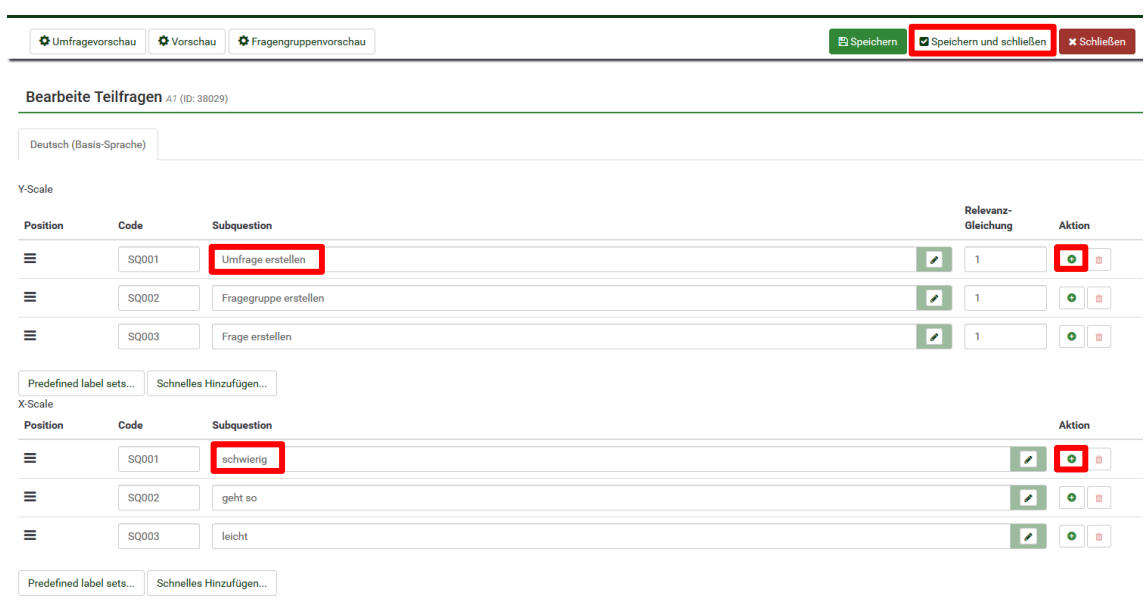

# 2.4.3 Frage importieren

Um eine Frage zu importieren gibt es zwei Möglichkeiten:

1. Eine neue Frage erstellen und oben links auf "Frage importieren" klicken.

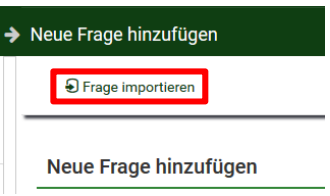

2. In der Navigation links "Fragen auflisten" auswählen und auf "Frage importieren" klicken.

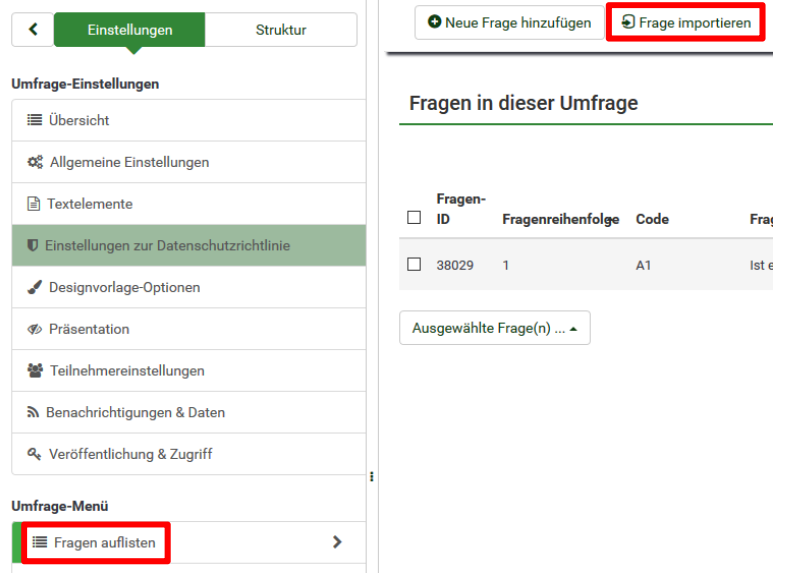

Über "Durchsuchen..." die zu importierende Frage auswählen, wenn nötig die weiteren Einstellungen ändern und auf "Importieren" klicken.

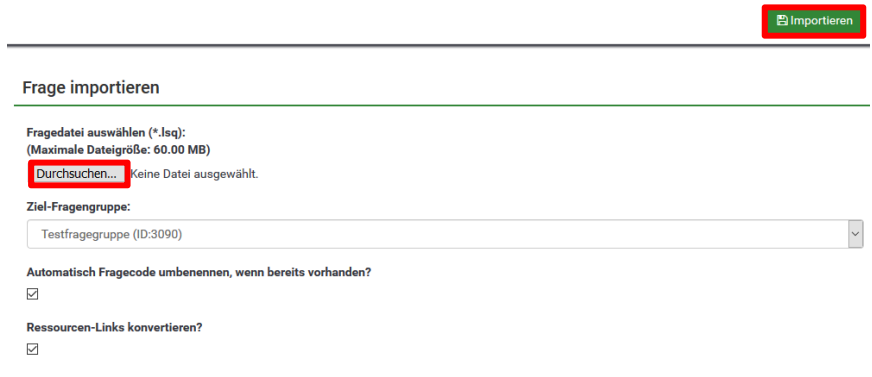

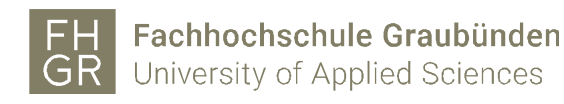

# 2.4.4 Frage bearbeiten

In der Navigation links auf "Fragen auflisten" klicken. Es werden alle erstellten Fragen angezeigt.

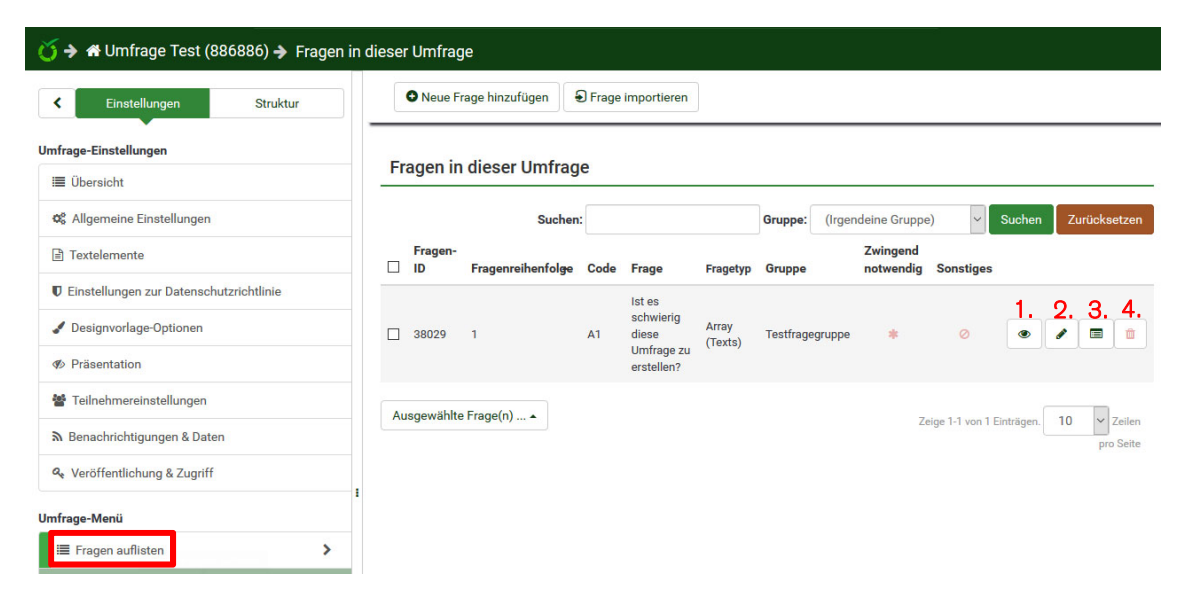

- 1. Fragenvorschau
- 2. Frage bearbeiten
- 3. Fragenübersicht
- 4. Frage löschen

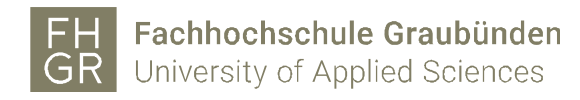

### 2.5 Reihenfolge der Fragen/Fragengruppen anpassen

Unter "Reihenfolge der Fragen/Fragengruppen anpassen" können Fragen beliebig in eine andere Reihenfolge oder in eine andere Fragegruppe verschoben werden.

Dazu in der Navigation links den "Reihenfolge der Fragen/Fragengruppen anpassen" öffnen und die entsprechende Frage mit der Maus an die gewünschte Stelle ziehen. Die Änderung mit einem Klick auf "Speichern" oder "Speichern und schliessen" speichern.

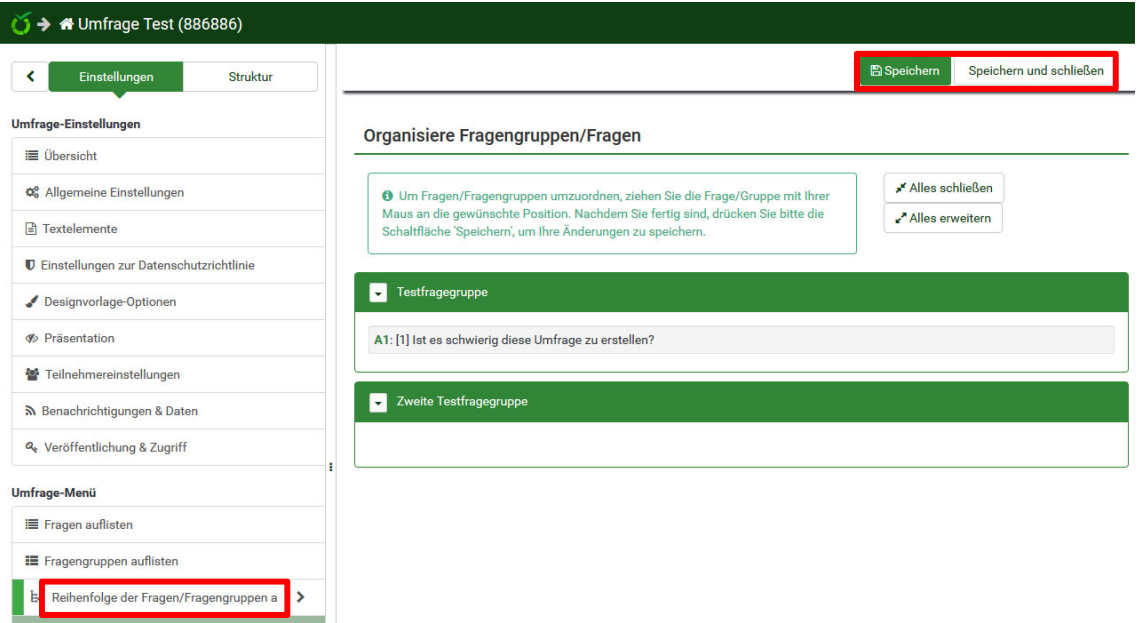

### 3. Umfrage testen

Wenn alle Fragegruppen und Fragen erstellt sind, kann die Umfrage getestet werden. Dazu in der Navigation links "Übersicht" auswählen und auf "Umfragevorschau" klicken.

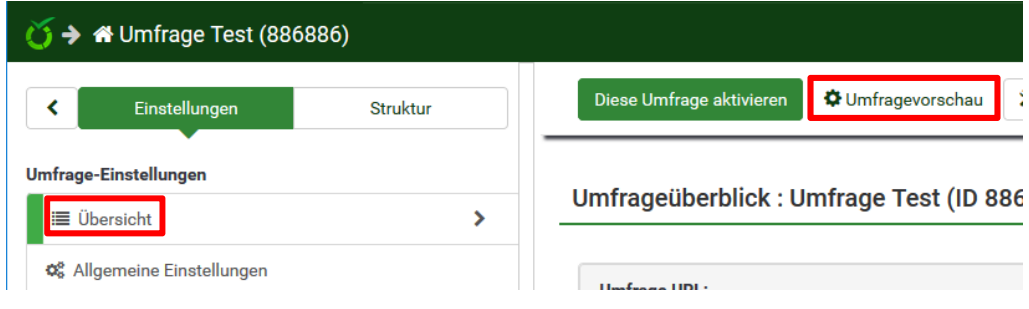

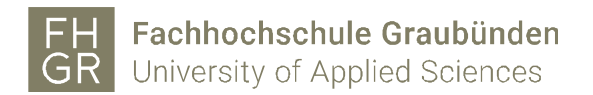

Die Umfrage wird in einem neuen Fenster geöffnet und kann getestet werden.

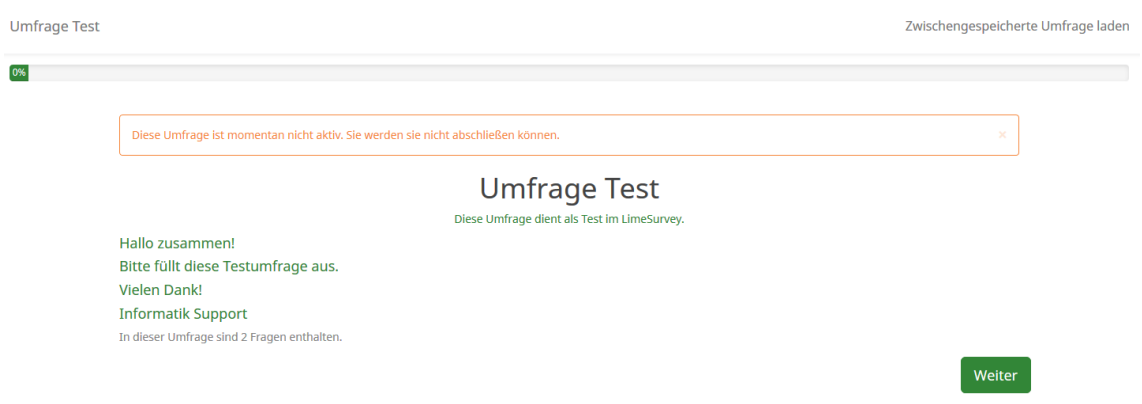

# 4. Umfrage aktivieren

Wenn die Umfrage getestet ist kann sie über "Diese Umfrage aktivieren" aktiviert werden.

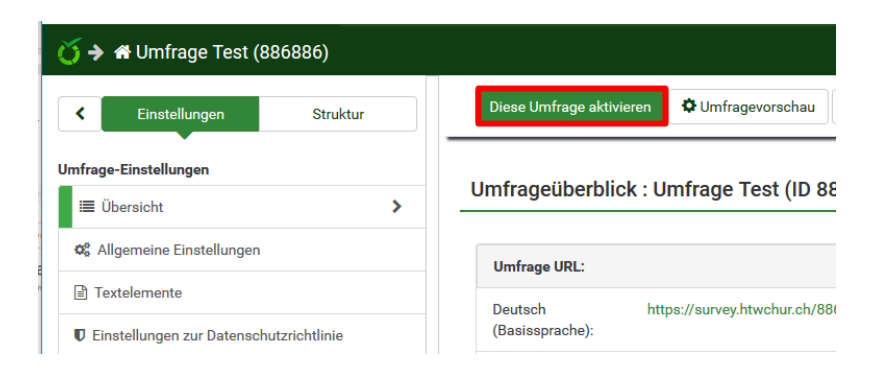

Es wird eine Warnung angezeigt, was nach der Aktivierung noch geändert werden kann und was nicht mehr. Wenn man damit einverstanden ist, auf "Speichern & Umfrage aktivieren" klicken.

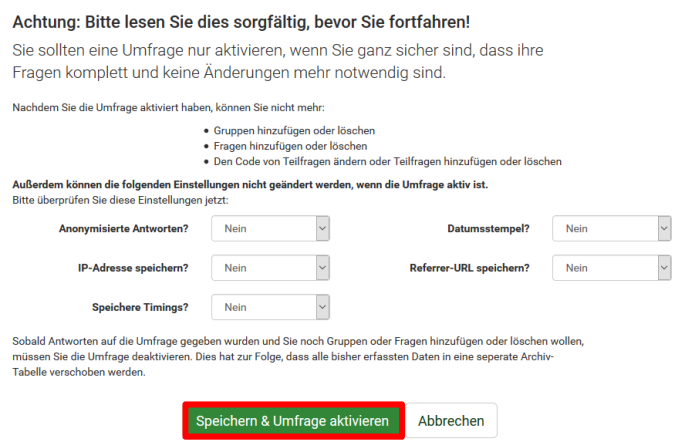

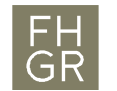

Im nächsten Fenster kann entschieden werden, ob die Umfrage offen ("Nein, danke.") oder ob nur gewisse Teilnehmer darauf Zugriff haben sollen ("Zum geschlossenen Modus umschalten").

Umfrage aktivieren (886886)

Die Umfrage wurde aktiviert. Die Ergebnis-Tabelle wurde erfolgreich erstellt.

Diese Umfrage ist jetzt aktiv und Antworten können erfasst werden.

Offener Teilnehmerkreis: Es wird kein Zugangsschlüssel für die Teilnahme an der Umfrage benötigt. Sie können den Teilnehmerkreis dieser Umfrage geschlossen halten, indem sie eine Teilnehmer-Tabelle anlegen.

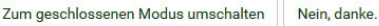

Wenn auf "Zum geschlossenen Modus umschalten" geklickt wird, muss unter "Umfrageteilnehmer" (links in der Navigation) eine Teilnehmerliste importiert werden oder die Teilnehmer erfasst werden.

Wenn auf "Nein, danke." geklickt wird, erhält man eine Übersicht der Umfrage mit dem dazugehörigen Link.

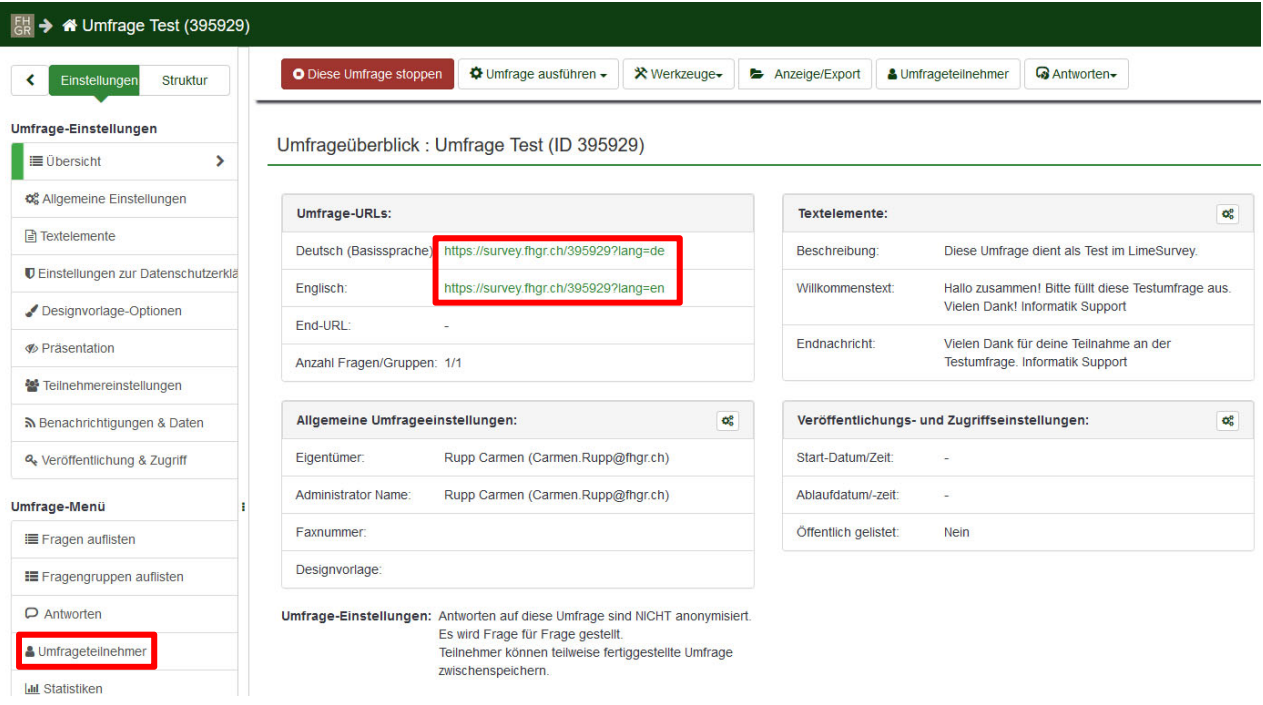

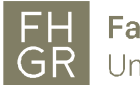

# 5. Umfrage stoppen

Um die Umfrage zu stoppen die entsprechende Umfrage öffnen und auf "Diese Umfrage stoppen" klicken.

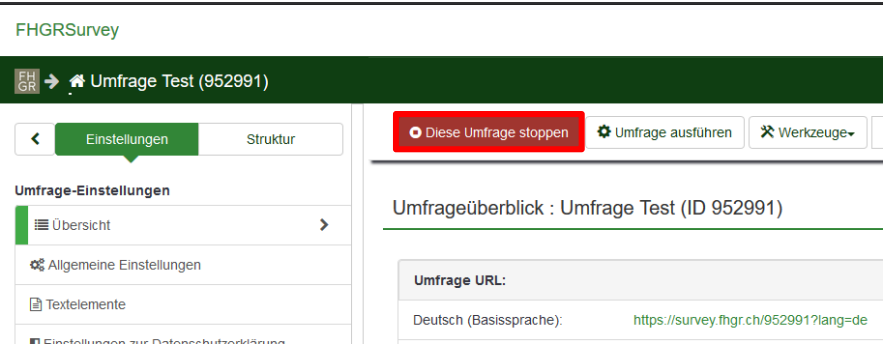

Es kann zwischen zwei Möglichkeiten gewählt werden "Umfrage deaktivieren" und "Umfrage zeitlich beenden".

#### Diese Umfrage stoppen(952991)

#### Achtung: Bitte lesen Sie dies sorgfältig, bevor Sie fortfahren!

Es gibt zwei Möglichkeiten eine Umfrage zu stoppen. Bitte wählen Sie sorgfältig die passende aus.

#### Ablaufdatum

immernoch begrenzt.

LimeSurvey zu erstellen

Umfrage zeitlich beenden

#### **Deaktivierung**

- · Die Antworten können nicht mehr mit LimeSurvey bearbeitet werden. Ihre Antworten-Tabelle wird umbenannt in: old 952991 20190924161543
- · Es sind keine Teilnehmer-Informationen verloren gegangen. · Die Fähigkeit Fragen, Gruppen und Parameter zu verändern ist
	- · Alle Teilnehmer-Informationen sind verloren gegangen.
		- · Eine deaktivierte Umfrage ist für Teilnehmer nicht zugänglich (diese sehen nur die Nachricht, dass es ihnen nicht erlaubt ist, die Umfrage zu sehen).
	- Alle Fragen, Gruppen und Parameter sind wieder veränderbar.

· Sie sollten Ihre Antworten vor der Deaktivierung exportieren.

Umfrage deaktivieren

5.1 Umfrage deaktivieren

· Es sind keine Antworten verloren gegangen

· Eine abgelaufene Umfrage ist nicht zugänglich für Teilnehmer (diese

· Es ist immer noch möglich, Statistiken über Antworten mithilfe von

sehen nur die Nachricht, dass die Umfrage abgelaufen ist).

Wenn diese Möglichkeit gewählt wird, sind alle bis zu diesem Zeitpunkt eingegangenen Antworten nicht mehr verfügbar. Dafür können alle Einstellungen wieder verändert werden. Die neu angezeigte Meldung mit einem Klick auf "Schliessen" bestätigen.

Umfrage deaktivieren (952991)

**Umfrage wurde deaktiviert** 

Die Antworten dieser Umfrage sind nicht mehr verfügbar in LimeSurvey.

Die Antworten-Tabelle wurde umbenannt zu: old\_survey\_952991\_20190924161925

Sie sollten sich die Tabellenname(n) aufschreiben, falls Sie diese Information später noch einmal benötigen sollten.

Achtung: Sollten Sie diese Umfrage irrtümlich deaktiviert haben, ist es möglich die Daten relativ einfach wiederherzustellen, wenn Sie an der Umfrage keine Änderungen vorgenommen haben. Bitte konsultieren Sie die LimeSurvey Dokumentation für weitere Informationen.

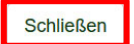

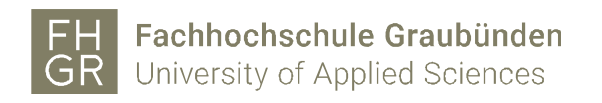

### 5.2 Umfrage zeitlich beenden

Bei dieser Möglichkeit bleiben alle Antworten erhalten, jedoch können nicht alle Einstellungen bearbeitet werden.

Um die gestoppte Umfrage wieder zu aktivieren die entsprechende Umfrage öffnen und auf "Abgelaufen" klicken.

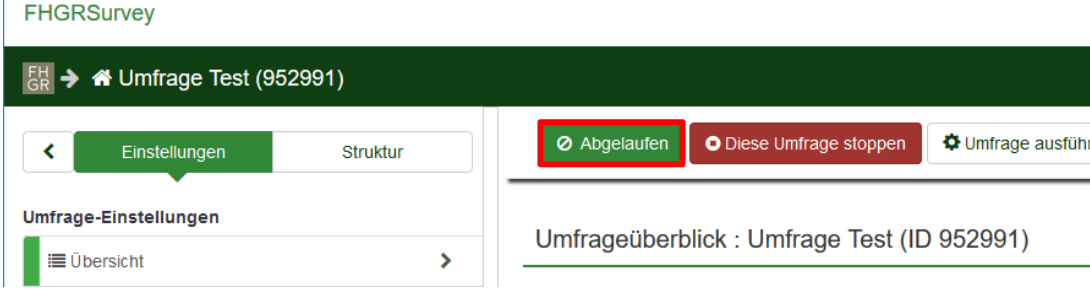

Bei "End-Datum/Zeit" auf das Kalender-Symbol klicken.

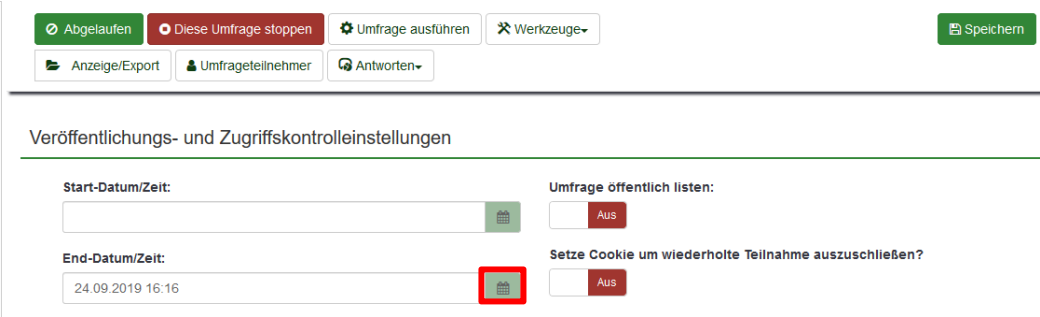

Das End-Datum über das Papierkorb-Symbol löschen und mit einem Klick auf "Speichern" alles bestätigen.

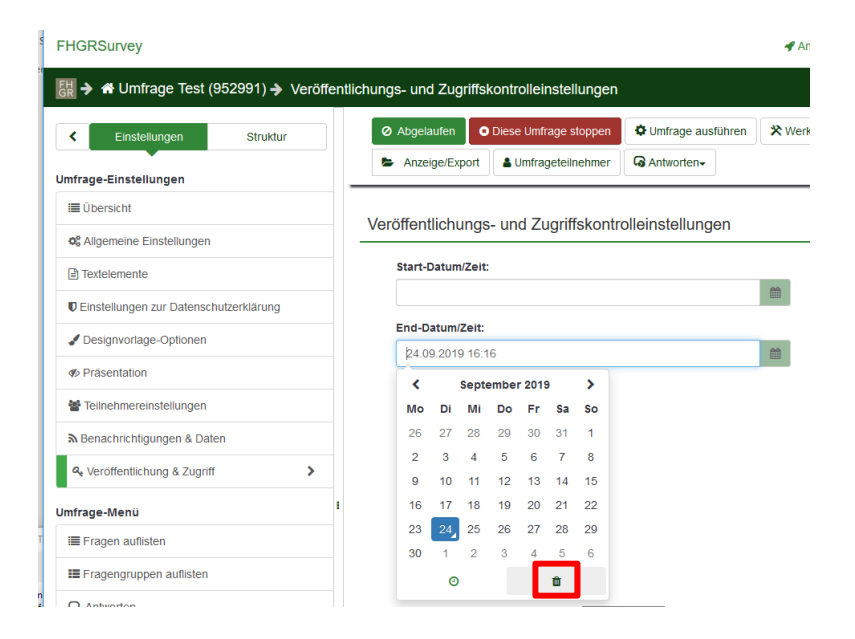

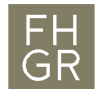

# 6. Umfrage auswerten

Um die Antworten der ausgefüllten Umfrage anzusehen muss über "Antworten" die Möglichkeit "Antworten & Statistik" ausgewählt werden.

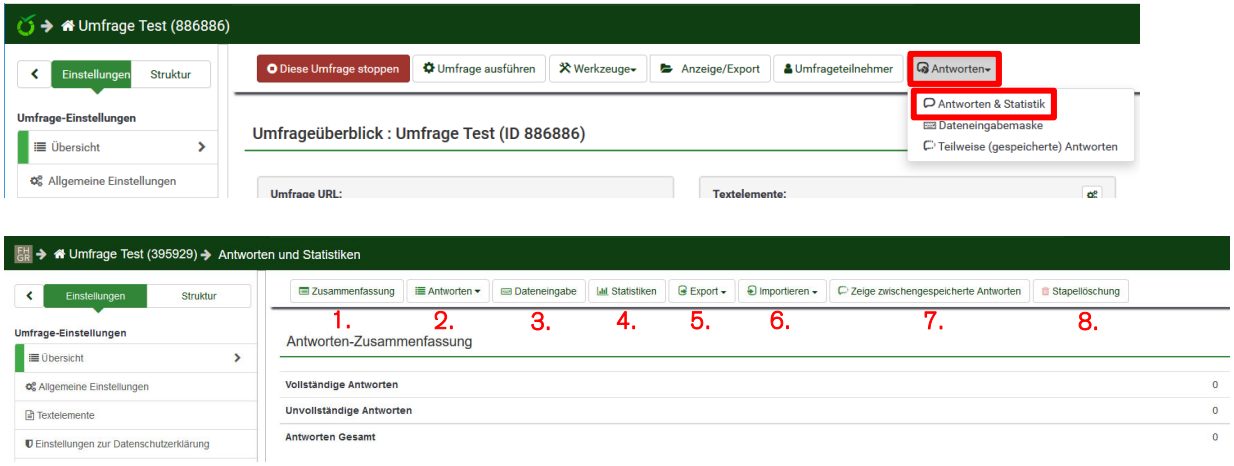

- 1. Zeigt die Zusammenfassung aller Antworten an.
- 2. Zeigt alle Antworten der Umfrage an.
- 3. Zeigt die komplette Umfrage komprimiert an. Diese Ansicht kann zur manuellen Eingabe der Antworten benutzt werden (z.B. bei einem Interview).
- 4. Zeigt die Statistik der Antworten an. Diese Statistik ist für einen Überblick während der Umfrage nutzbar. Ansonsten ist es zu empfehlen, die Daten für die Statistik zu exportieren.
- 5. Die Antworten der Umfrage können in diverse Formate exportiert werden. Für den Export können diverse Einstellungen vorgenommen werden.
- 6. Importiert Antworten.
- 7. Zeigt zwischengespeicherte Antworten an (falls diese Möglichkeit bei der Umfrage vorhanden ist).
- 8. Antworten über Antworten ID's löschen.